# **Java error**

## <span id="page-0-0"></span>Error

Logging into Web-client returns Java error (Fig. 1).

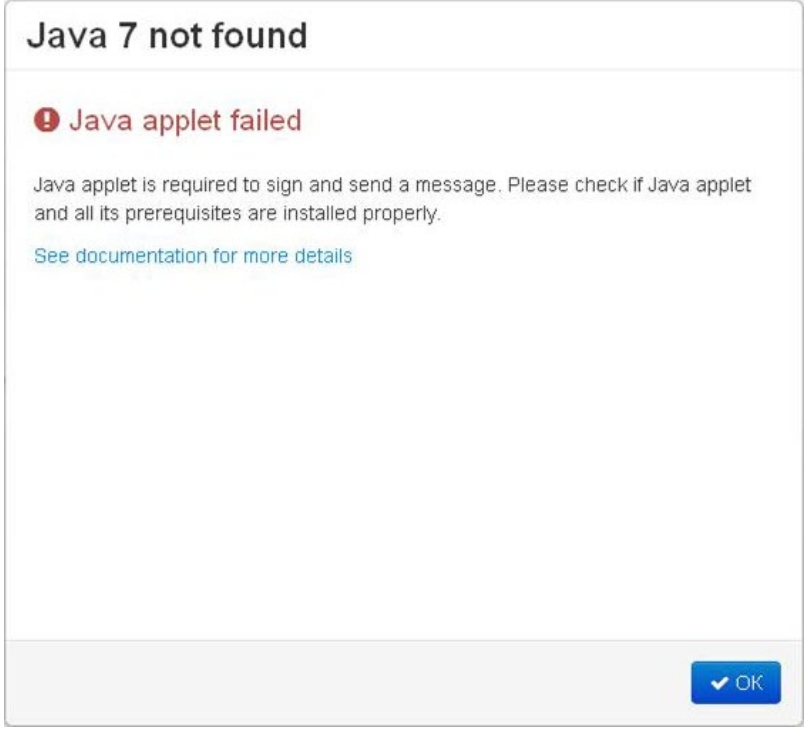

Fig. 1 – error screenshot

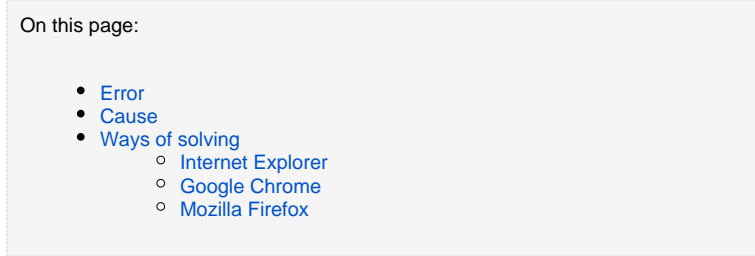

## <span id="page-0-1"></span>**Cause**

Error may be caused by several factors:

- Java applet is not installed;
- Java version is outdated;
- Java is disabled in the user's browser

Ways of solving the problem are given below.

# <span id="page-0-2"></span>Ways of solving

Depending on the cause of the error it can be resolved in one of the following ways:

- if the applet is not installed, download and install the latest version of Java to your computer;
- if the version of Java is outdated, open the **Java Control Panel** through menu **StartChek for updates** and update the applet (Fig. 2);

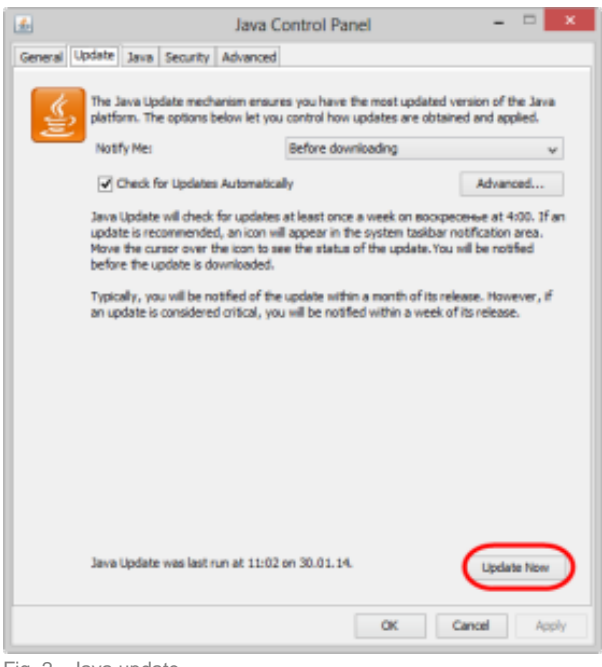

Fig. 2 - Java update

• if the applet is disabled in your browser, go to your browser settings and enable Java.

#### <span id="page-1-0"></span>Internet Explorer

To enable Java in Internet Explorer:

- 1. go to menu **Tools Internet Options**;
- 2. open the **Security** tab and click the **Custom** button;
- 3. find **Scripting of Java applets** (Fig. 3.1);

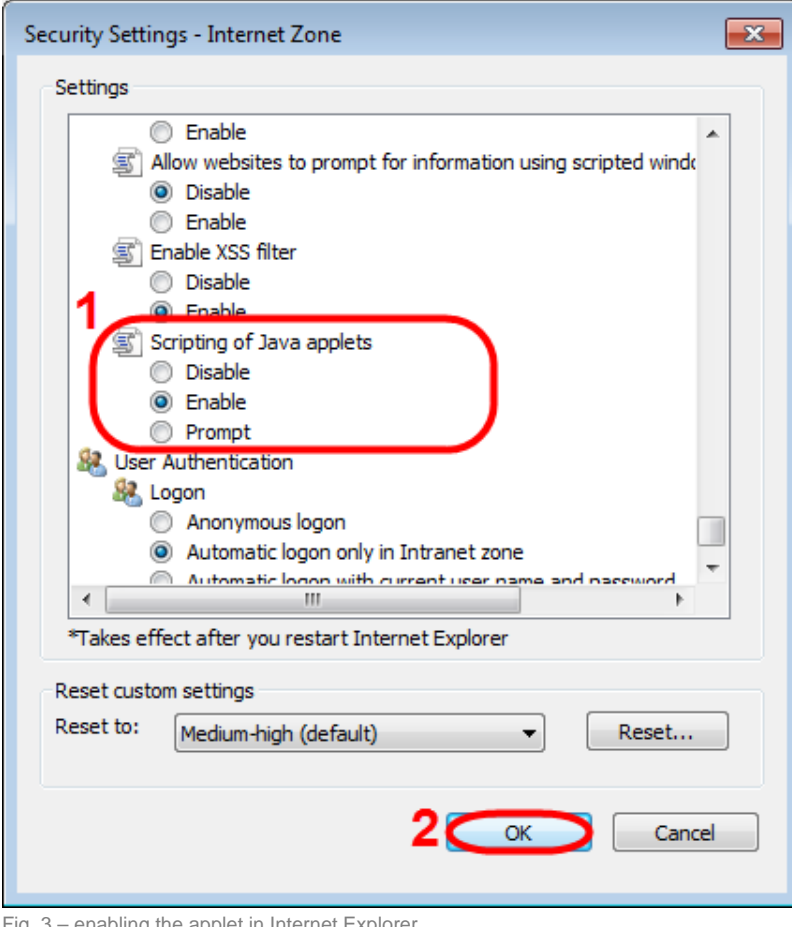

Fig. 3 – enabling the applet in Internet Explorer

4. check the box next to **Enable**;

5. save settings by clicking **OK** (see Fig. 3.2).

#### <span id="page-2-0"></span>Google Chrome

To enable Java in Google Chrome:

1. enter **[about:plugins](http://aboutplugins)**. in the address bar. This opens the **Plugins** form (Fig. 4);

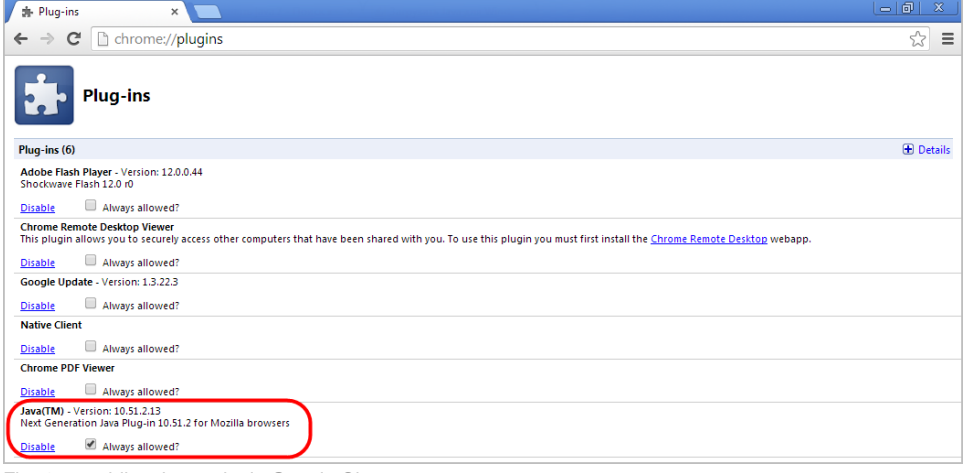

Fig. 4 – enabling the applet in Google Chrome

- 2. find the Java module in the list. If **Java** support is disabled, the **Enable** button will be active;
- 3. click **Enable** to enable the use of Java.

<span id="page-2-1"></span>It is also recommended to check the **Always allow** box to disable informational messages that pop up in the browser when running Java.

### Mozilla Firefox

To enable Java in Mozilla Firefox:

- 1. launch Mozilla Firefox (restart if already running);
- 2. click **Firefox** (or go to the **Tools** menu in Windows XP). In the shortcut menu, select **Add-ons Plugins**;
- 3. find the **Java (TM) Platform** module in the list (Fig. 5.1);

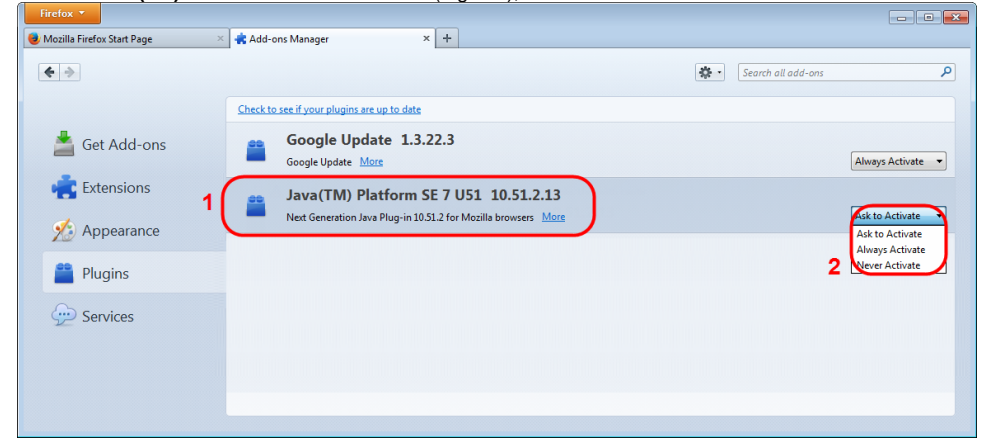

Fig. 5 – enabling the applet in Mozilla Firefox

4. check **Always enable** in the drop-down list (Fig. 5.2).